# **GENERACIÓN DE PERFILES DE LEVAS DE DISCO Y LEVAS CILINDRICAS 3D EN SOLIDWORKS MEDIANTE UNA APLICACIÓN DE VISUAL BASIC**

#### **Profiles generation of disc cams and cylindrical cams 3D in SolidWorks by an application on Visual Basic**

### **RESUMEN**

En este artículo se describe el proceso de diseño de un mecanismo levaseguidor a través de una aplicación creada en VisualBasic 6.0 con la cual se obtiene, mediante los datos geométricos de la leva y las características de movimiento del seguidor, y gracias a la programación de los cálculos de desplazamiento, velocidad y aceleración, el perfil de la leva en SolidWorks y las curvas de desplazamiento, velocidad y aceleración del seguidor.

**PALABRAS CLAVES:** Leva, seguidor, SolidWorks, 3D.

### **ABSTRACT**

*In this article it will be described the design process of a cam-follower mechanism through a software made in VisualBasic 6.0, which allows, whit geometric dates of the cam and the movement characteristics of the follower, and thanks to the programming of the calculation of displacement, velocity and acceleration, the cam profile in SolidWorks and the follower curves of displacement, velocity and acceleration are obtained.*

**KEYWORDS:** Cam, follower, SolidWorks, 3D.

### **1. INTRODUCCIÓN**

Las levas son elementos de máquinas de gran importancia y de amplio uso en la maquinaria moderna; su aplicación se puede observar frecuentemente en máquinas de combustión interna, máquinas-herramienta y en diversos mecanismos de uso cotidiano [8]. Por esta razón cobra tanta importancia el proceso de diseño y análisis de estos elementos de máquinas. Este proceso puede simplificarse significativamente mediante la utilización de un software que permita, además de obtener en poco tiempo la leva con las características deseadas, previsualizar la pieza para predecir posibles dificultades en su producción.

La utilización de una herramienta computacional para el diseño de levas, permite que el diseñador escoja la configuración más conveniente y pueda visualizar el perfil de la leva para predecir las características del movimiento del mecanismo.

Esta aplicación es una herramienta util en el proceso de diseño y enseñanza-aprendizaje de levas de disco, tema de estudio en el área de diseño mecánico y de gran utilidad en las empresas de fabricación de dicho elemento; en este estudio, a partir de los datos necesarios (ángulo de giro de la leva y la altura del seguidor), realiza el procedimiento de manera gráfica. Dicho programa genera la leva de disco en SolidWorks

#### **JOHN ALEJANDRO GARCÍA**

Estudiante de Ingeniería Mecánica Facultad de Ingeniería Mecánica Universidad Tecnológica de Pereira garcalejo@hotmail.com

## **LUIS CARLOS FLÓREZ**

Ingeniero Mecánico, M.Sc. Profesor Auxiliar Universidad Tecnológica de Pereira luiscar@utp.edu.co

# **OSCAR FABIÁN HIGUERA**

Ingeniero Metalúrgico, M. Sc. Profesor Auxiliar Universidad Tecnológica de Pereira osfahico@utp.edu.co

\*Grupo de Procesos de Manufactura y Diseño de Máquinas. \*\*Grupo de Investigaciones en materiales avanzados (GIMAV-UTP)

Universidad Tecnológica de Pereira

y el diagrama de desplazamiento  $(y=f(t), y=f(\theta))$ mediante una aplicación de Microsoft Excel.

# **2. DISEÑO DE UN MECANISMO LEVA-SEGUIDOR.**

Cada mecanismo en particular es diseñado para cumplir con exigencias particulares que determinan su funcionamiento y que definen sus características; por lo tanto es necesario seguir un proceso que permita obtener el perfil que se ajuste a cada necesidad y que cumpla con las características de movimiento deseadas, de manera que el mecanismo resultante tenga un óptimo funcionamiento [1].

El proceso de diseño de un mecanismo leva-seguidor y más específicamente, de una leva, consiste básicamente en tres pasos fundamentales:

**• Definición de la ley de desplazamiento S(θ).** Existen varias funciones que son utilizadas comúnmente en la definición de la función de desplazamiento, pero básicamente se desprenden de dos familias: la polinomial y la trigonométrica. Ellas han sido muy utilizadas por su sencillez y porque proporcionan las características básicas necesarias en la dinámica de un mecanismo leva-seguidor, además, el uso del computador permite realizar los cálculos para este tipo de funciones de una manera rápida y sencilla. [2]

• **Obtención del perfil de la leva para que impulse a un seguidor determinado según S(θ).** A partir de las

leyes de desplazamiento que determinará el movimiento del seguidor a lo largo de un ciclo de giro de la leva, se obtienen los puntos que generan su superficie.

• **Comprobación del perfil obtenido**. Los problemas geométricos de la leva son básicamente dos: doble contacto del seguidor sobre la leva y presencia de picos y degeneraciones en el perfil de la leva. Si existen tramos donde el radio del rodillo es mayor que el valor del radio de curvatura de la curva de paso, la leva presentará una socavación o rebaje, por lo tanto, para impedir que existan puntos con este problema en el perfil de la leva, el radio del rodillo debe ser menor que el radio de curvatura mínimo del perfil de la leva, este tipo de problemas se pueden observar en la Figura 5.

## **3. CURVAS DE DESPLAZAMIENTO DE LAS LEVAS.**

El perfil de una leva se obtiene gracias a la definición de una función que describa el movimiento del seguidor en función del ángulo de rotación de la leva [3]. El programa permite básicamente las funciones de desplazamiento polinomial y trigonométrica.

Para definir la función de desplazamiento, se deben tener en cuenta las posibilidades de movimiento que tiene el seguidor, el cual puede alejarse del centro de rotación de la leva (también llamado ascenso), puede acercarse al centro de rotación de la leva (descenso), o permanecer en reposo mientras la leva gira un ángulo determinado (descanso). Con estas tres posibilidades, se pueden seleccionar múltiples combinaciones, que configuran finalmente el movimiento deseado, teniendo en cuenta las características propias de cada tipo de función. La combinación de las diferentes familias de curvas proporcionadas, permite que se tenga al final un funcionamiento adecuado del mecanismo y una gran cantidad de posibilidades y formas.

Para lograr este funcionamiento, se debe tener en cuenta, sin importar la combinación que se utilice, las siguientes condiciones de continuidad en las curvas [4] [6]:

• La curva de velocidad del seguidor debe ser una función continua, ya que esto garantiza que no haya saltos ni valores infinitos en la curva de aceleración, hecho que provocaría fuerzas elevadas que conllevarían a la destrucción del mecanismo o a la pérdida de contacto entre la leva y el seguidor.

• Debe procurarse la continuidad hasta la segunda derivada en la curva de desplazamiento del seguidor, es decir, garantizar que la curva de aceleración sea suave, evitando así valores infinitos de sobre aceleración y con esto, problemas de ruido y vibraciones que perjudicarían el mecanismo, sobre todo si éste funciona a altas velocidades.

• Cuanto mayor sea el orden de continuidad en las derivadas de la curva de desplazamiento, más suave será el movimiento del mecanismo y por lo tanto tendrá un mejor desempeño.

Teniendo en cuenta lo anterior, deben conocerse las características de las familias de curvas, con el fin de elegir la mejor combinación.

Una vez definida la función de desplazamiento, el siguiente paso consiste en comprobar la geometría de la leva para obtener un correcto funcionamiento del mecanismo. Los problemas geométricos de la leva, los cuales se deben evitar, son el doble contacto del seguidor sobre la leva, la presencia de picos y las socavaciones en el perfil de la leva, ver Figura 1.

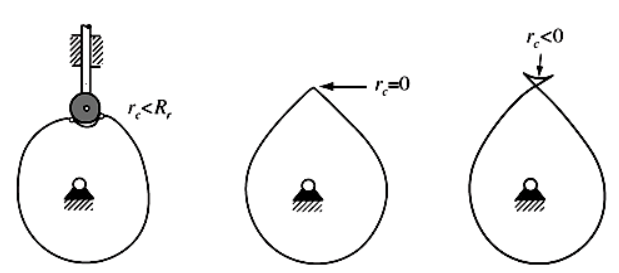

Figura 1. Defectos geométricos de las levas de disco [3].

# **4. PROCESO DE DISEÑO MEDIANTE LA APLICACIÓN DE VISUAL BASIC.**

Al ejecutar la aplicación, se muestra una ventana en la que aparecen tres pestañas correspondientes a las fases del proceso de diseño de la leva (Figura 2).

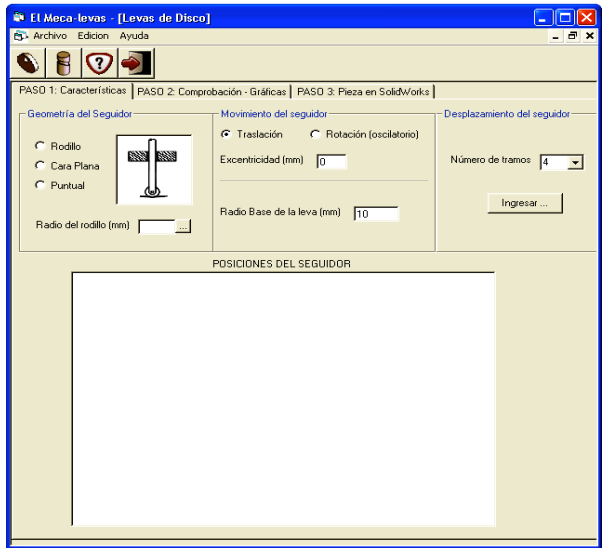

Figura 2. Pantalla correspondiente a las características generales para una leva de disco

A continuación se describe cada una de estas pestañas, etiquetadas como pasos en el programa.

**4.1 Paso 1: Características.** Al ingresar al programa, y después de elegir el tipo de leva, la pestaña que se muestra por defecto es la que corresponde a las características generales de la leva; ésta difiere de acuerdo con el tipo de leva seleccionado.

*Leva de Disco.* Si la leva seleccionada es de disco, la ventana que aparece en el programa muestra tres marcos o recuadros, cada uno con un título y con las diferentes opciones de geometría y movimiento del seguidor y la leva, características necesarias para la generación del perfil de ésta.

Como se puede apreciar en la Figura 2, en el recuadro titulado como *Geometría del Seguidor*, se presentan tres opciones, las cuales representan la forma del extremo del rodillo que está en contacto con la leva; las posibilidades son: de rodillo, de cara plana y puntual.

Si la opción seleccionada es *Rodillo,* aparece una ventana en la que se tiene la opción de seleccionar un rodillo estándar de la marca SKF, o un seguidor con dimensiones definidas por el usuario (Figura 3).

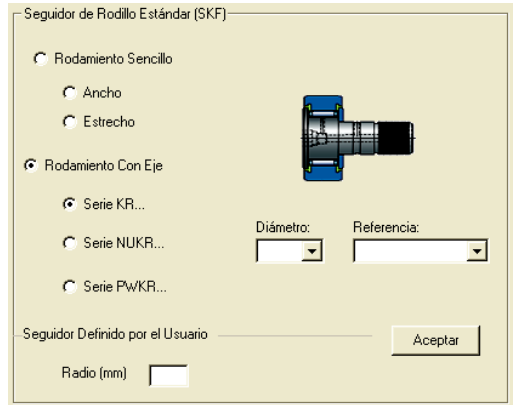

Figura 3. Pantalla de selección para seguidor de rodillo

En el recuadro titulado como *Movimiento del Seguidor*, ver Figura 2, se muestran las dos opciones o posibilidades de movimiento del seguidor: traslación y rotación. Si se selecciona un seguidor de traslación, se puede cambiar el valor de la excentricidad, que por defecto es cero, asumiendo que el seguidor es radial.

Una vez definida la geometría y el tipo de movimiento que tendrá el seguidor, se debe definir su ley de desplazamiento en función del ángulo de giro de la leva [7]. Para ingresar el movimiento del seguidor, previamente se debe haber seleccionado, además del tipo de leva, las características del seguidor, el radio de la leva, el número de tramos a ingresar y en el caso de las levas de disco, el tipo de movimiento (rotación o traslación) y la excentricidad.

Luego de tener definidos todos los tramos de movimiento del seguidor, se podrá visualizar un esquema aproximado de las posiciones del seguidor para la leva seleccionada.

En la Figura 4 se muestran las posiciones aproximadas para una leva de disco cuyo movimiento consta de seis tramos, cada uno de los cuales se subdivide en 10 partes iguales. Los círculos más oscuros representan las posiciones al final de cada tramo, la circunferencia con línea de trazos muestra el radio base de la leva.

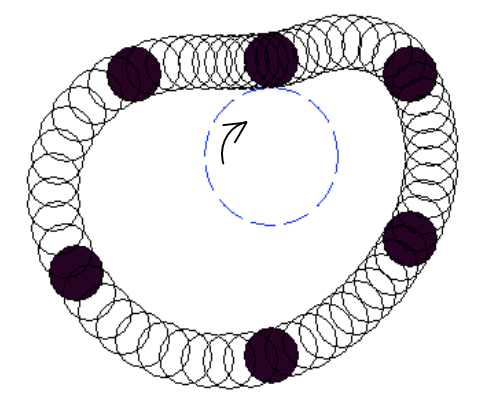

Figura 4. Esquema de posiciones del seguidor para una leva de disco.

*Curvas de Desplazamiento:* Las curvas disponibles en el programa para definir el movimiento del seguidor de acuerdo con leyes matemáticas que describen su desplazamiento en función del ángulo de rotación de la leva corresponden con las siguientes familias de curvas:

- **•** Armónica
- **•** Cicloidal
- **•** Polinomial polinomio de 8º grado
- **•** Parabólica aceleración constante
- **•** Velocidad Constante

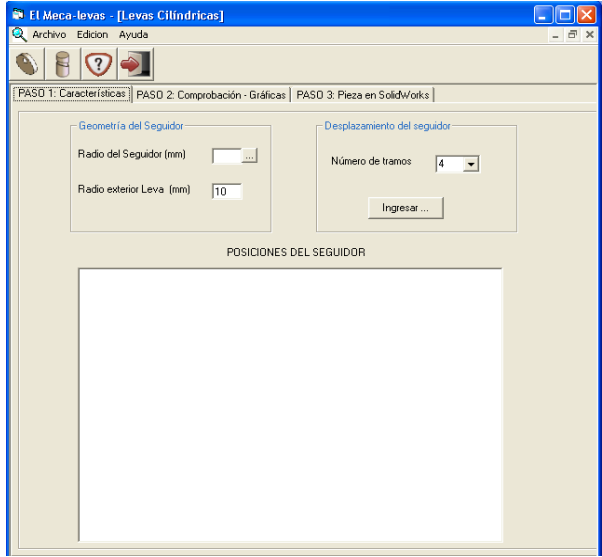

Figura 5. Pantalla correspondiente a las características generales para una leva cilíndrica.

*Levas Cilíndricas***.** Si se selecciona la opción *Leva Cilíndrica* aparece una ventana en la que se tienen dos recuadros correspondientes a la geometría y el desplazamiento del seguidor. En el recuadro *Geometría del Seguidor*, ver Figura 5, el usuario puede seleccionar las dimensiones de un seguidor de rodillo al igual que en las levas de disco.

La forma de ingresar la ley de desplazamiento es la misma que en las levas de disco, en el marco titulado *Desplazamiento del seguidor,* ver Figura 5.

Después de ingresar las características generales geométricas y del movimiento del mecanismo, se obtiene un esquema con la forma del desarrollo del cilindro, dividido en el número de tramos establecido por líneas verticales, las posiciones en los tramos ingresados en la pantalla de captura del movimiento, son graficadas en cada una de estas divisiones, y la trayectoria descrita por el seguidor es aproximada con una curva que se forma al dibujar círculos consecutivamente. Cada tramo es dividido en 10 partes iguales y en cada uno de estos puntos es dibujado un círculo. (Figura 6)

El paso siguiente es comprobar que el perfil establecido tenga una forma que le permita funcionar correctamente.

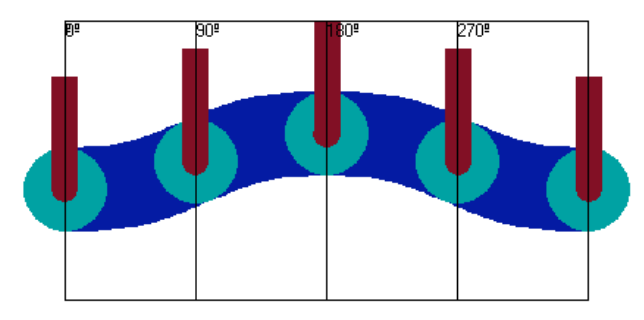

Figura 6. Esquema de posiciones del seguidor para una leva cilíndrica.

**4.2 Paso 2: Comprobación – Gráficas.** Para predecir el comportamiento del mecanismo leva-seguidor, se utilizan las diferentes curvas que muestran cómo se mueve el seguidor en un ciclo de rotación de la leva. Al hacer clic en la segunda pestaña titulada como *Paso2: Comprobación – Gráficas*, se muestra una ventana en la que se tiene un espacio para visualizar las gráficas y los datos, esta ventana será igual independientemente del tipo de leva seleccionada, ver Figura 7. Al hacer clic sobre cada botón, se mostrará la gráfica correspondiente a cada parámetro, con valores del ángulo de rotación de la leva (Ver Figura 8).

La cantidad de puntos graficados depende del número de tramos seleccionado, ya que cada tramo se subdivide en 10 partes iguales y se evalúan las funciones en estos puntos. En el caso de accionar el botón *Ver Todos los Datos*, se mostrará una hoja de cálculo de Excel, ver Figura 7, con los datos de todos los parámetros mostrados en el recuadro *Charts*, correspondientes con los puntos de las gráficas. Estos datos pueden ser exportados a Excel y pueden ser manipulados libremente por el usuario, para facilitar su análisis y comprensión.

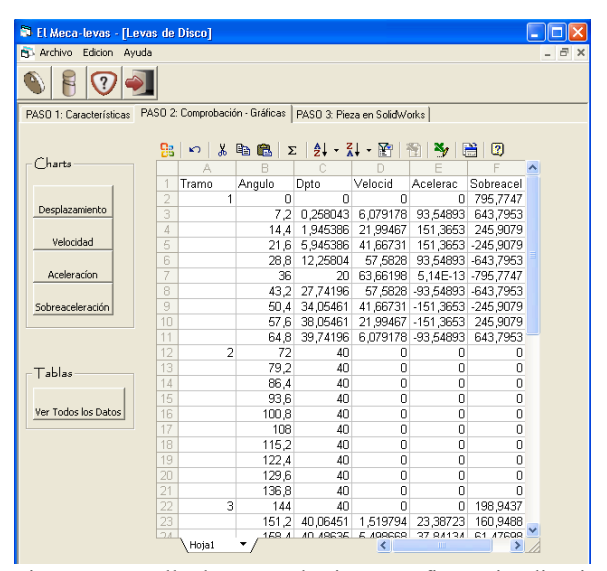

Figura 7. Pantalla de comprobación – gráficas, visualización de datos.

Si el perfil obtenido de la leva, no satisface las condiciones para su óptimo funcionamiento, se puede regresar a la pestaña del paso 1, corrigiendo lo que sea necesario hasta obtener un perfil adecuado. Después de esto el paso a seguir es la generación de la leva en SolidWorks, que se realiza luego de hacer clic en la tercera y última pestaña de la pantalla.

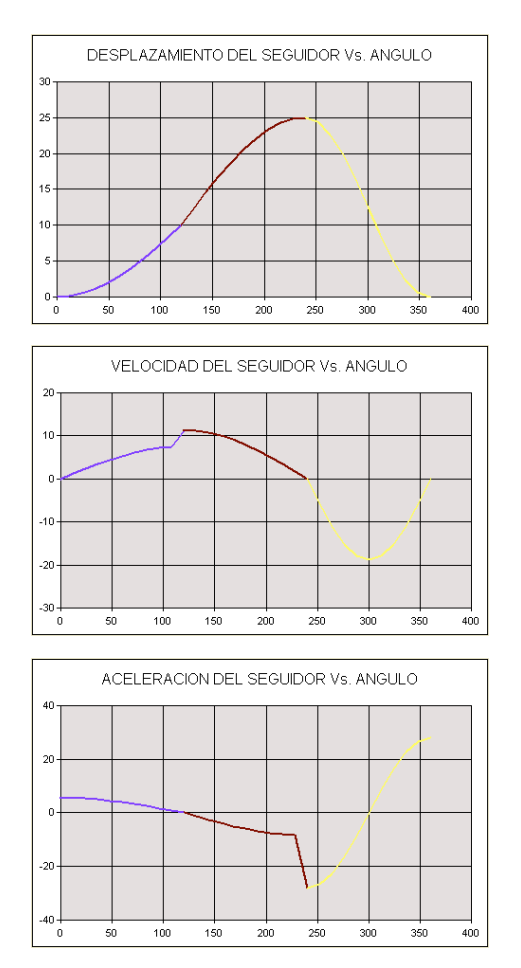

Figura 8. Gráficas de desplazamiento, velocidad y aceleración del seguidor Vs. Angulo de giro de la leva.

**4.3 Paso 3: Pieza en SolidWorks.** Después de haber definido el perfil y comprobado su funcionalidad, sólo se requiere ingresar datos necesarios para el dimensionado de la pieza, datos que difieren de acuerdo con el tipo de leva seleccionado. Si se ha seleccionado una leva de disco, por ejemplo, la ventana que se muestra al hacer clic en la pestaña marcada como *PASO 3: Pieza en SolidWorks* tiene la forma de la Figura 9.

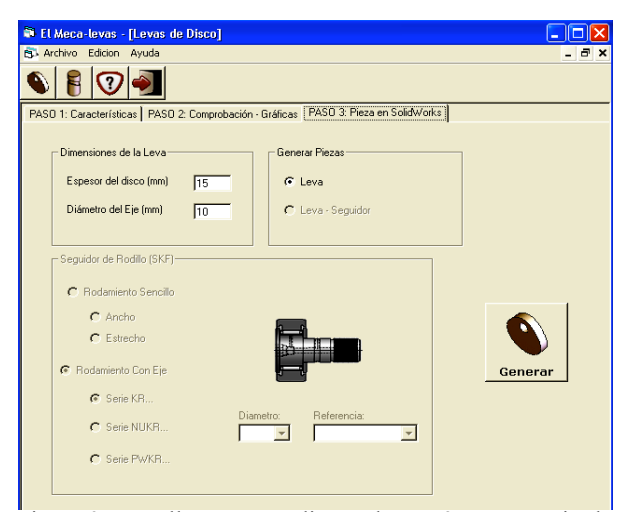

Figura 9. Pantalla correspondiente al paso 3, que permite la generación de la leva en SolidWorks.

En el recuadro *Dimensiones de la Leva*, se debe ingresar el espesor del disco y el diámetro del eje que transmite el movimiento a la leva, ver Figura 9, ambas dimensiones deben estar en milímetros y deben guardar coherencia con las dimensiones ingresadas en el paso 1 y con el tamaño del seguidor.

Si se selecciona previamente una leva cilíndrica, se debe ingresar la longitud del cilindro, también en milímetros. La longitud del cilindro debe ser mayor que la altura total alcanzada por el seguidor para que la curva quede inscrita en el perímetro del seguidor, de no ser así, la leva no podrá ser generada.

El otro recuadro, titulado *Generar Piezas* ver Figura 9, muestra dos opciones con los elementos que se desean generar en SolidWorks; se puede generar solamente la leva como un documento tipo pieza de SolidWorks ó el conjunto leva-seguidor como un ensamble del mismo programa. Se debe tener en cuenta que el programa solo generará seguidores de rodillo del catálogo de SKF, previamente seleccionado. Si se ha seleccionado un seguidor estándar (de la marca SKF), en el recuadro inferior que aparece deshabilitado, se muestra el seguidor que se ha seleccionado; para cambiarlo, se debe regresar al paso 1 y seguir el proceso explicado anteriormente.

Después de haber dimensionado correctamente el mecanismo y con la certeza que las dimensiones ingresadas son apropiadas para el funcionamiento de éste, se procede a generar el documento en SolidWorks, el cual se empieza haciendo clic en el botón *Generar*. Cuando se acciona este botón comienza el proceso de generación del documento de pieza o ensamble en SolidWorks; inicialmente, el programa muestra una ventana en la que se le pide al usuario seleccionar una carpeta donde va a ser guardado el documento final. Después de haber seleccionado la carpeta, se da clic en *Aceptar*, para continuar con la generación de la pieza o ensamblaje dependiendo del caso. Si se acciona el botón *Cancelar*, el programa guardará los documentos en una carpeta seleccionada por defecto para guardar archivos temporales.

Si la geometría de la leva no presenta ningún inconveniente para ser generada en el programa, éste se abrirá y automáticamente mostrará la pieza generada, que puede ser manipulada libremente por el usuario. En caso contrario, el programa no mostrará ningún documento y dependiendo del caso, se abrirá una ventana mostrando los inconvenientes presentados y las posibles opciones para su corrección.

Si se seleccionó la opción Leva-Seguidor y se tiene un seguidor estándar, el programa abre un documento con el seguidor previamente seleccionado, genera un documento nuevo en el que ejecuta los comandos necesarios para la generación de la leva y después de tener estos dos documentos, abre el ensamblaje. Por último cierra los documentos de piezas, quedando abierto el ensamblaje (Figura 10).

Si se tiene solo la leva, el programa solo generará la pieza con este elemento, como se muestra en la Figura 11.

Si la geometría de la leva presenta problemas constructivos [9] que impiden que SolidWorks complete el proceso satisfactoriamente, el programa se lo notificará al usuario por medio de un mensaje en una ventana, indicándole una posible solución al problema. Después de mostrar este mensaje, el programa cerrará inmediatamente los documentos abiertos hasta ese momento. En este caso, el usuario debe retornar a los pasos 1 y 2 y revisar la configuración de la leva y en caso de ser necesario, reiniciar el proceso de diseño.

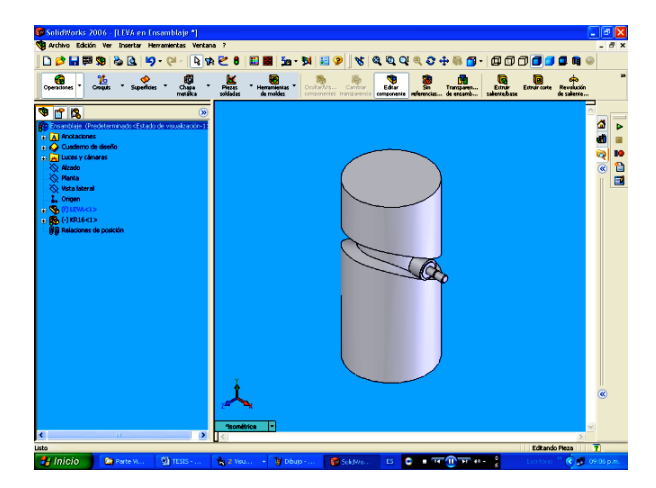

Figura 10. Leva Cilíndrica, ensamblaje del mecanismo levaseguidor.

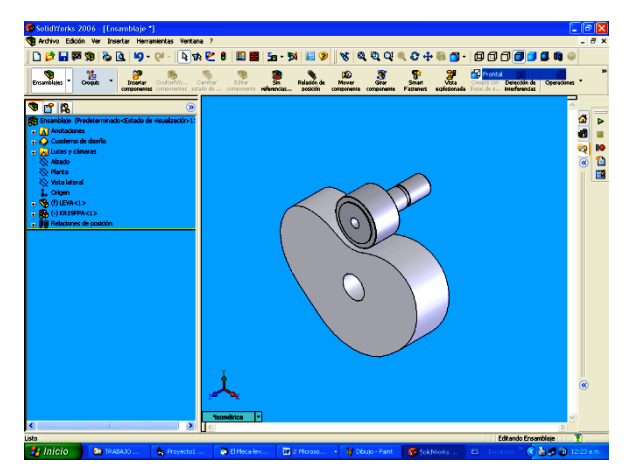

Figura 11. Leva de disco, pieza generada en SolidWorks

#### **5. CONCLUSIONES**

La creación de un código que permita realizar cálculos de manera repetitiva, simplifica notoriamente los procesos de diseño y cálculo de las variables que influyen en el comportamiento de un mecanismo, como en este caso, el mecanismo leva-seguidor, permitiendo realizar cambios y observar la forma geométrica que tomaría la leva, para de esta manera, satisfacer de la mejor forma los requerimientos de diseño

Las dimensiones y características de una leva, así como las leyes que definen su movimiento, responden a las diferentes necesidades en cada aplicación particular, lo que hace que no existan normas o procedimientos estándar en el diseño o dimensionado de este elemento.

Existen varias formas de obtener el perfil de una leva, ya sean gráficas o analíticas; siendo estas últimas, las más apropiadas para realizar un programa computacional como el que se describe en el presente trabajo, por la facilidad del computador para almacenar grandes cantidades de datos y realizar cálculos con exactitud.

Como proceso siguiente al diseño de la leva, es importante realizar un análisis dinámico del mecanismo leva-seguidor, teniendo en cuenta la inercia en el mecanismo y las fuerzas necesarias para garantizar el contacto permanente. Esto lo podría realizar una aplicación similar a la descrita en el presente trabajo.

La programación de los procesos de diseño y la obtención de resultados en un software como SolidWorks son el inicio hacia la utilización de otras herramientas especializadas que permitan realizar análisis de esfuerzos en las piezas creadas o fabricadas por medio de un software CAM, elementos en serie con gran precisión.

## **6. BIBLIOGRAFÍA**

[1] REYES Pozo, Guillermo. Técnicas De Diseño Geométrico Asistido Por Ordenador Para Mecanismos Leva-Palpador. Departamento de Ingeniería Mecánica, Universidad Politécnica de Cataluña. Tesis para obtener el título de doctor. Barcelona, Febrero de 2000.

[2] MABIE, Hamilton. REINHOLTZ, Charles. Mecanismos y Dinámica de Maquinaria. Segunda Edición. Editorial Limusa S.A. 2002.

[3] ACEVEDO Peñalosa, Carlos Humberto. Estudio del Ángulo de Presión y de la Presión de Contacto en Mecanismos Leva Palpador Cuya Ley de Desplazamiento se Diseña con Curvas Bésier. Departamento de Ingeniería Mecánica. Universidad Politécnica de Cataluña. Barcelona, Junio de 2005.

[4] ROBERT L. Norton. Diseño de maquinaria. Segunda edición. McGrawHill. México. 2000.

[5] SHIGLEY, Joseph Edward. UICKER Jr. John Joseph. Teoría de Máquinas y mecanismos. McGraw-Hill. México. 1991. Capítulo 6

[6] FAIRES, Virgil Moring. Diseño de Elementos de Máquinas. Editorial Limusa S.A. México. 2003. Capítulo 20.

[7] CARDONA, Salvador. CLOS, Costa Daniel. Teoría de Máquinas. Ediciones UPC. España. 2001

[8] SHIGLEY, Joseph Edgard. MISCHKE, Charles R. Elementos de Maquinaria: Mecanismos. McGraw Hill. México. 1995.

[9] BARANOV, G. G. Curso de la teoría de Mecanismos y Máquinas. Editorial MIR. 1979.